## 日記帳與分類帳

記得我在大學第一堂會計課後的家庭課後作業就是根據老師的敘 述寫出日記帳譬如

1. 今天我用了 300 元付電話費就是以下的分錄 :

借電話費 300 元 (電話費增加 300 元) 貸現金 300 元 (現金減少 300 元)

- 2. 今天賣貨 500 元
	- 借現金 500 元 (現金增加 500 元) 貸銷售 500 元 (銷售增加 500 元)

如果借是增加,貸是減少,為什麼銷售增加又是貸呢?所以當時 我有些迷惑,借貸似乎不是單純的只是增減的問題,而是有一些內藏 的玄機。後來我才知道原來會計科目有分借方科目及貸方科目。借方 科目增加就借該科目,減少則貸該科目。相反的,貸方科目增加就貸 該科目,減少反而借該科目。

借方科目是:

- (1) 資產科目 ( Assets) : 在介紹科目時號碼都是 "1" 字頭。
- (2) 銷售成本科目 (Cost of Goods Sold) : 在介紹科目時號碼都是 "5" 字 頭。
- (3) 費用科目 (Expense) : 科目都是 "6"、 "7" 、 "8" 字頭。

借方科目在資產負債表及損益表裡的位置 :

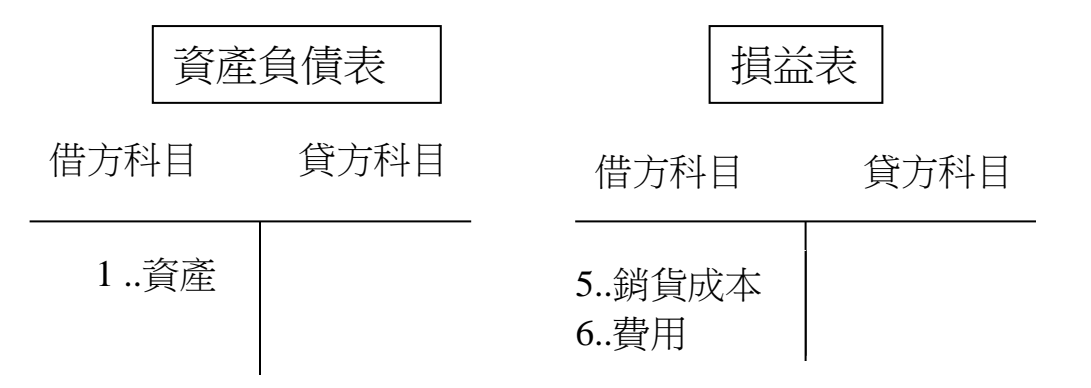

貸方科目是 :

(1)負債科目(Liability) : 在介紹科目時號碼都是 "2" 字頭 。 (2)淨值科目(Capital) : 在介紹科目時號碼都是 "3" 字頭 。 (3)收益科目(Sales) : 在介紹科目時號碼都是 "4" 字頭。

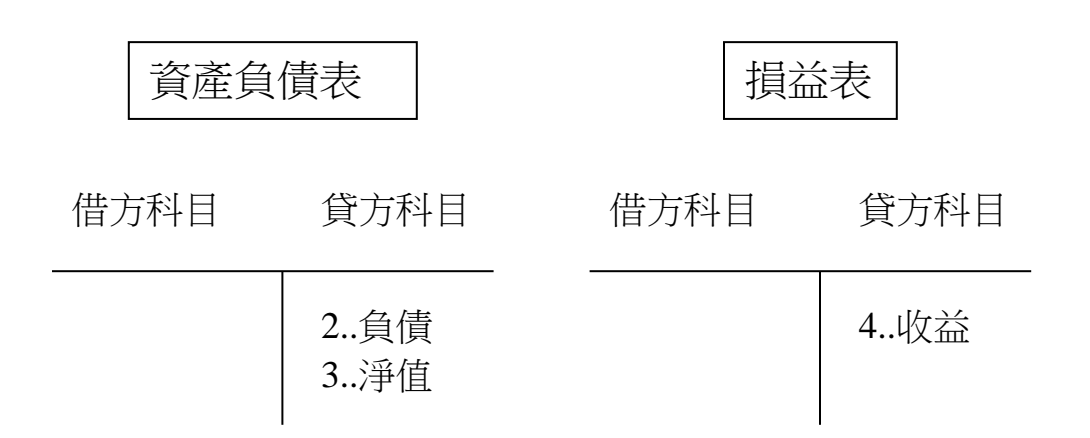

其他科目細則,我在介紹科目時曾有詳細的列舉請參考以前的章節。

前面我提到的兩個例子裡,先用了現金 300 元,又收到現金 500 元,那麼在現金這個科目內有什麼改變嗎?

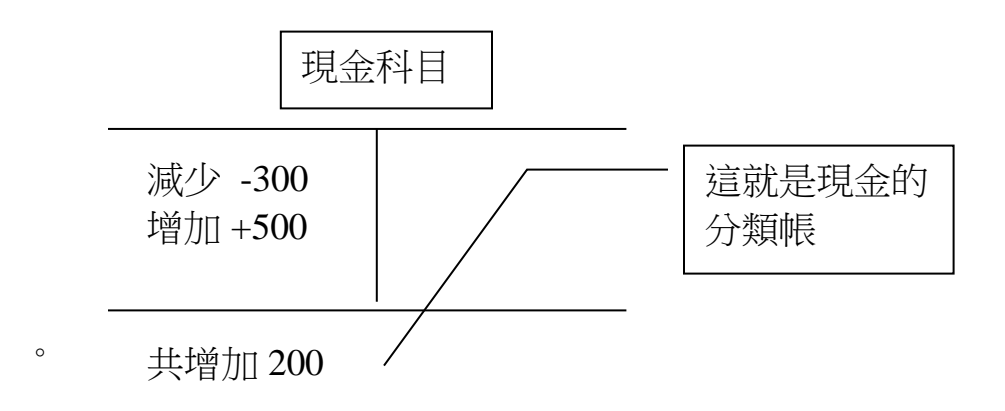

在會計軟體裡,所有上面我寫的一些大道理全部是隱藏在後面 的,軟體會自動為你做借貸的日記帳工作及分類帳的工作。你要做的 只是:

(1) 付電話費 :

直接到付款的螢幕打入受款人、金額及對等科目(電話費 )即可。 (2) 銷貨 :

直接到打發票的螢幕打入發票、輸入顧客、銷貨項目、數量即可。

剩下的事如分類帳、資產負債表及損益表,會計軟體都已自動做 好。